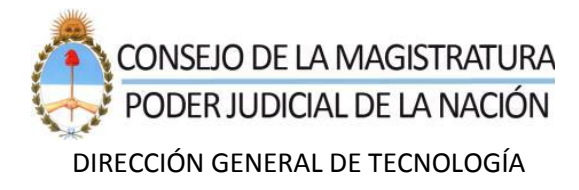

# **CÓMO USAR LA AUTENTICACIÓN DE DOBLE FACTOR Guía para el proveedor**

#### Contenido

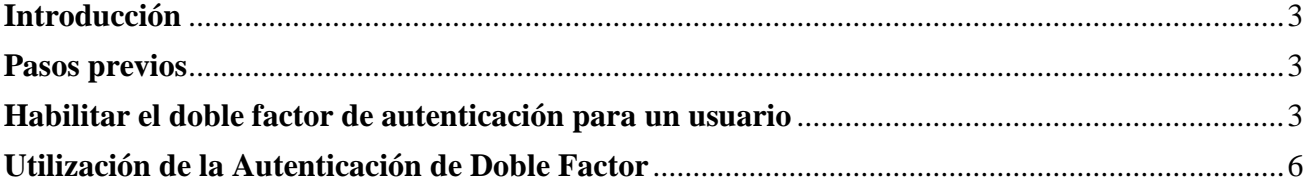

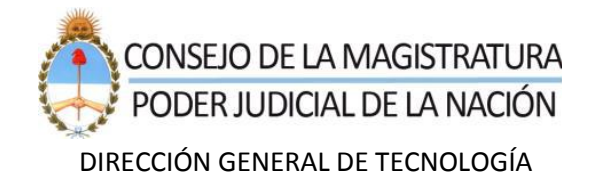

## <span id="page-2-0"></span>**Introducción**

El doble factor de autenticación es una medida de seguridad adicional que sirve para verificar la identidad de la persona que quiere ingresar a una cuenta.

El doble factor de autenticación añade una segunda capa de protección, reforzando el nivel de seguridad de las cuentas de usuario. Esto lo logra **solicitando cada vez que se ingresa a su cuenta**, además de la contraseña, **un segundo código obtenido desde una aplicación en su teléfono celular.** 

*Importante*: si habilita el doble factor de autenticación, se le solicitará el segundo código cada vez que intente iniciar sesión. En caso de no disponer de dicho código *no* se permitirá ingresar al sistema.

### <span id="page-2-1"></span>**Pasos previos**

Como primer paso, se debe haber instalado la aplicación "**Google Authenticator"** en el teléfono celular. De lo contrario, ingresar en *Google Play Store*, o en *Apple App Store* y buscar "Google Authenticator". Desde ahí, instalar la aplicación en el dispositivo.

## <span id="page-2-2"></span>**Habilitar el doble factor de autenticación para un usuario**

A fin de habilitar el doble factor de autenticación, una vez que se haya ingresado a su cuenta en SRPCM, en la esquina superior derecha, desplegar el menú y hacer clic en "Perfil", como se muestra a continuación:

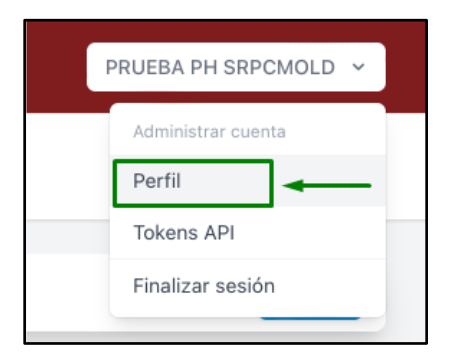

Seguidamente, en la página donde se despliega el perfil, ir al aparatado "Autenticación de dos factores" y hacer clic en el botón "Habilitar":

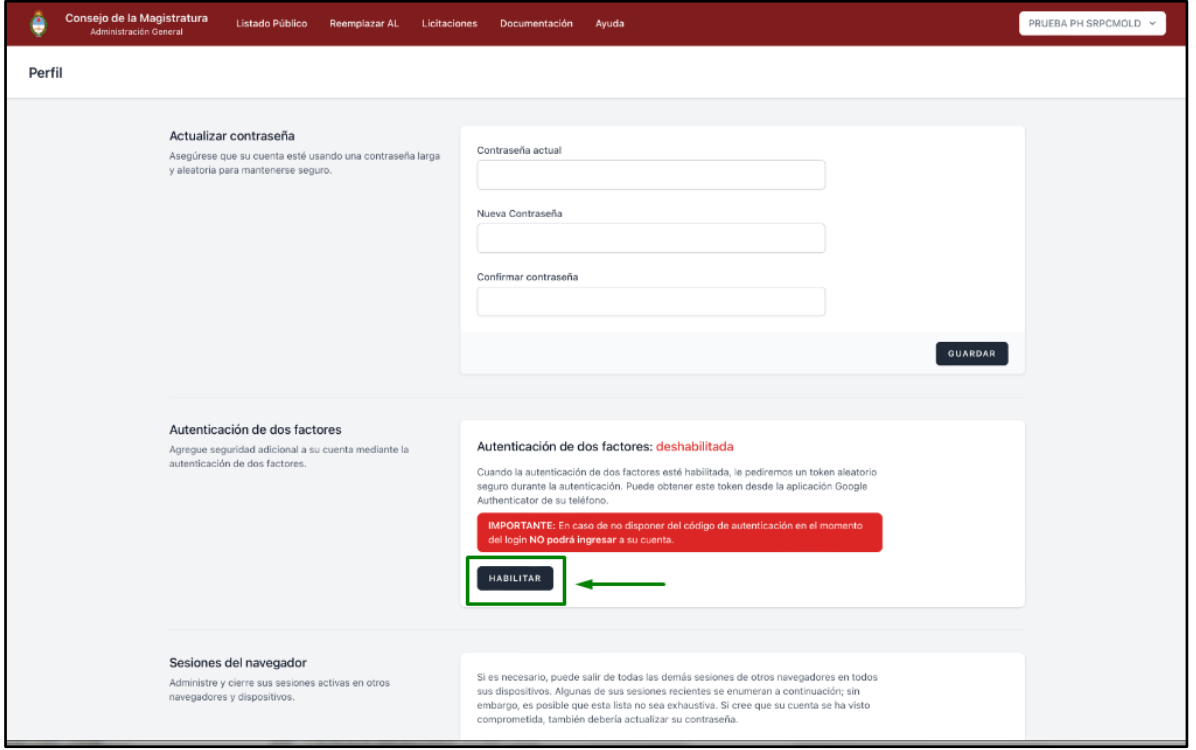

Luego, el sistema solicitará la contraseña del usuario logueado (administrador legitimado) y su confirmación:

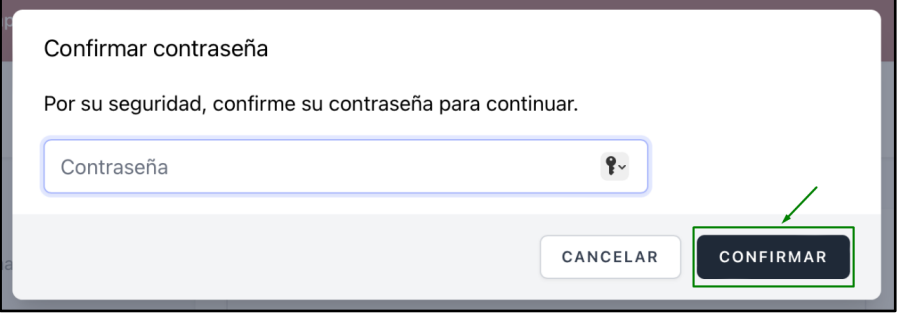

A continuación, deberá usar su teléfono celular para escanear el código QR desde la aplicación de Google Authenticator.

Luego de escanear el QR, se recibirá un código, el cual debe ser tipeado en el campo que se muestra en la imagen de abajo, y hacer clic en "Confirmar".

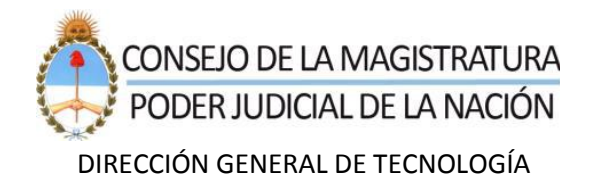

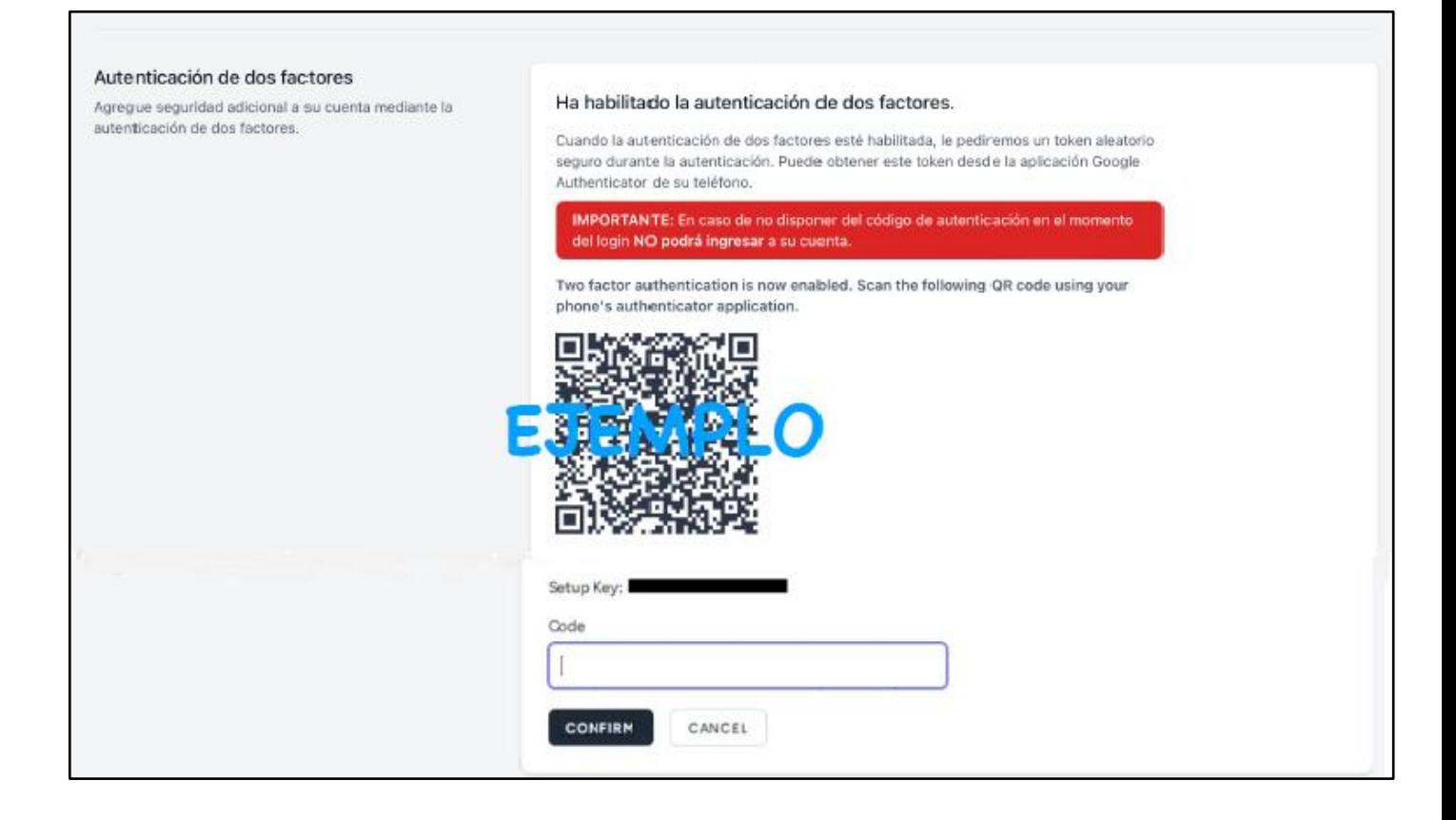

Luego de habilitar la Autenticación de Doble Factor, la aplicación presentará diferentes códigos de recuperación. **Estos códigos deben ser guardados de forma segura para poder utilizarlos en un futuro, cuando se necesiten:**

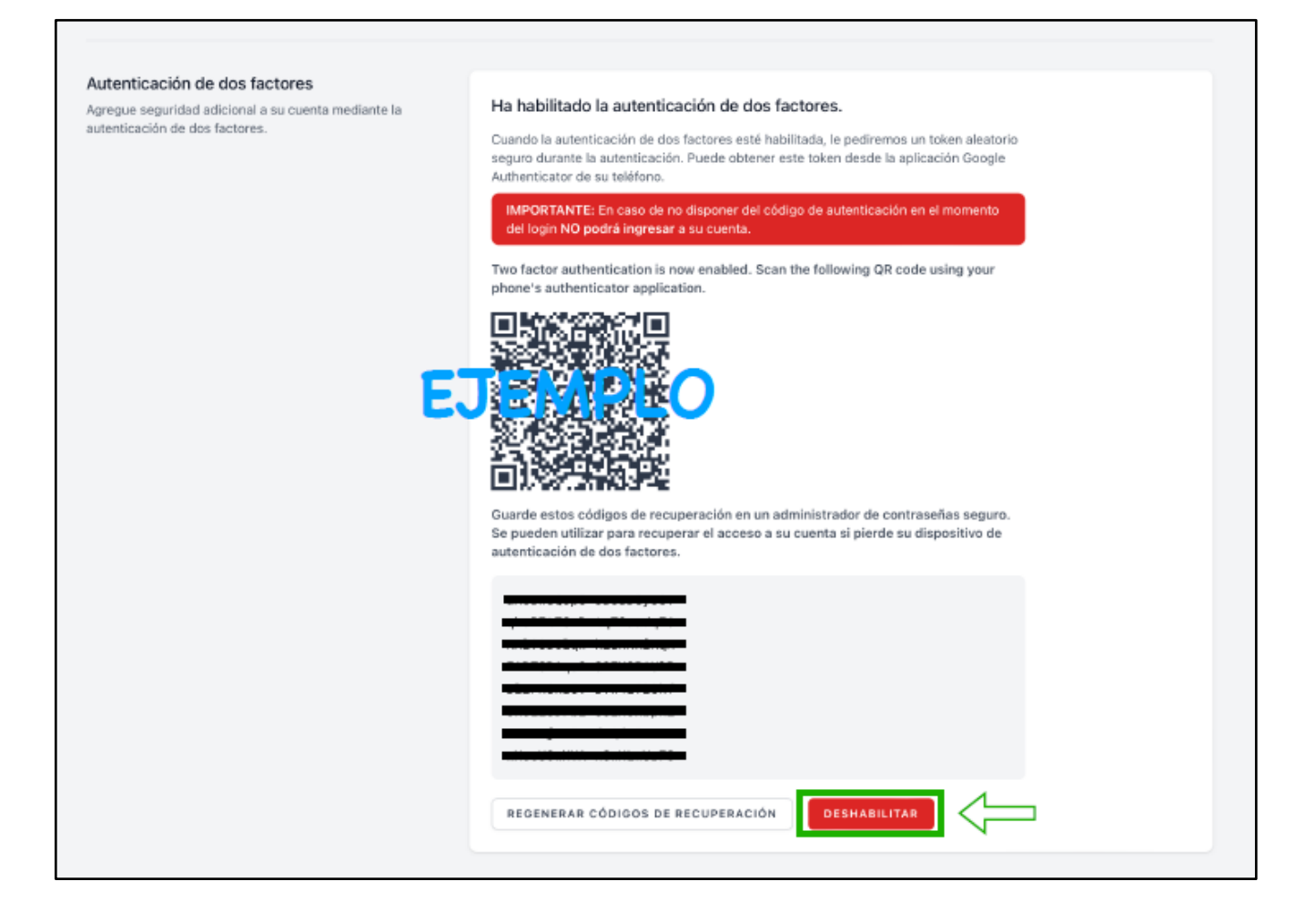

**NOTA**: En caso de que desee dejar sin efecto la utilización del doble factor de autenticación, deberá presionar "DESHABILITAR".

Se recuerda que cada vez que ingrese a su cuenta se le pedirá el código del doble factor de autenticación. En caso de no disponer de dicho código el sistema *no* permitirá iniciar sesión.

## <span id="page-5-0"></span>**Utilización de la Autenticación de Doble Factor**

Como fuera explicado previamente, cada vez que inicie sesión deberá ingresar la contraseña y luego el código del doble factor de autenticación. A continuación, se explica el paso a paso:

Para iniciar sesión en SRPCM, primero el sistema solicitará el correo electrónico y la contraseña del usuario:

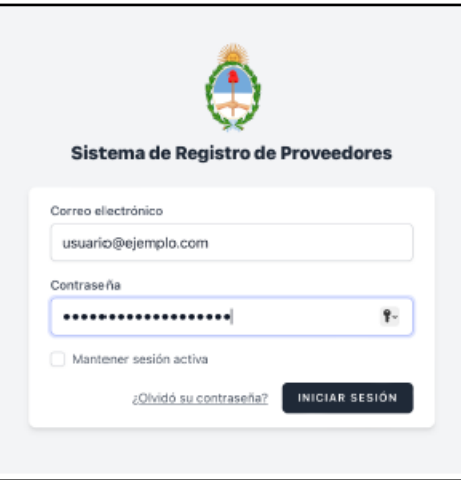

A continuación, el sistema solicitará el código del segundo factor de autenticación:

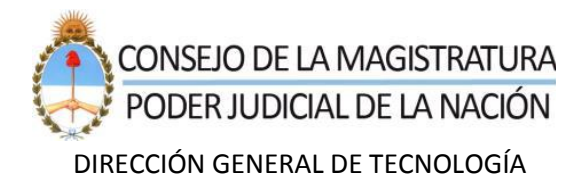

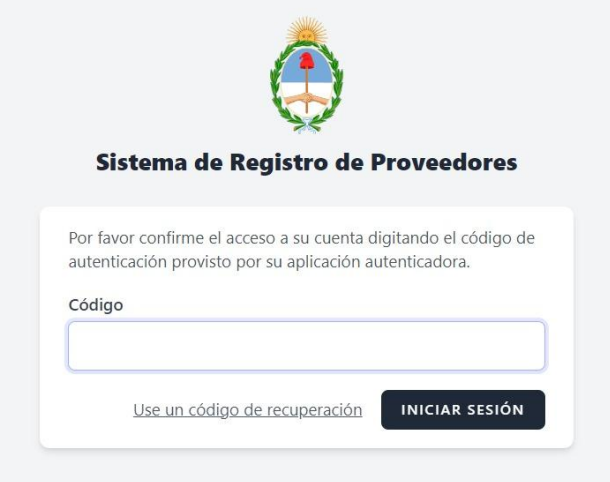

Se debe leer el código actual desde la aplicación "Google Authenticator" en el teléfono celular e ingresar dicho código:

Recordar que, previamente, se debe abrir la aplicación "Google Authenticator".

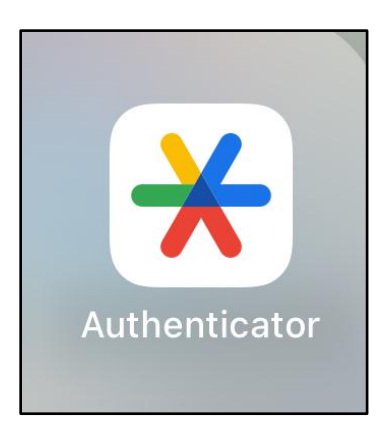

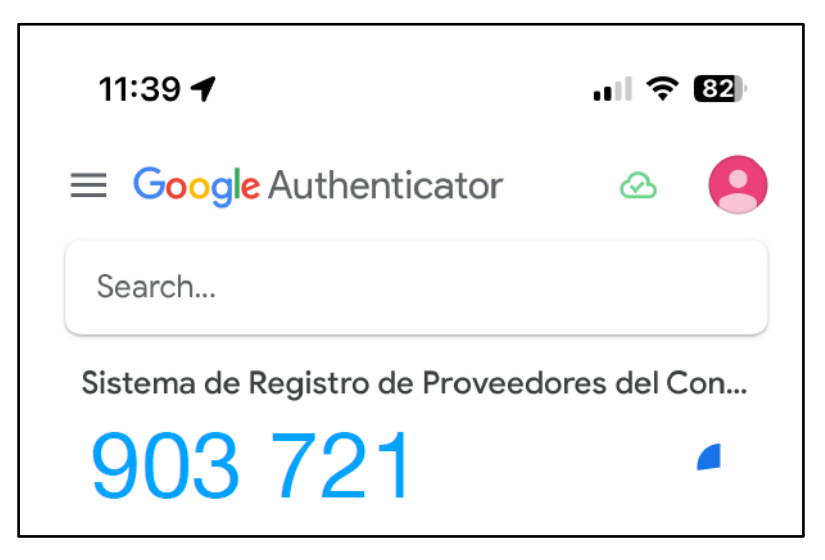

El código que se muestra en la aplicación Google Authenticator del celular se deberá ingresar en el sistema SRPCM, tal como se expone a continuación.

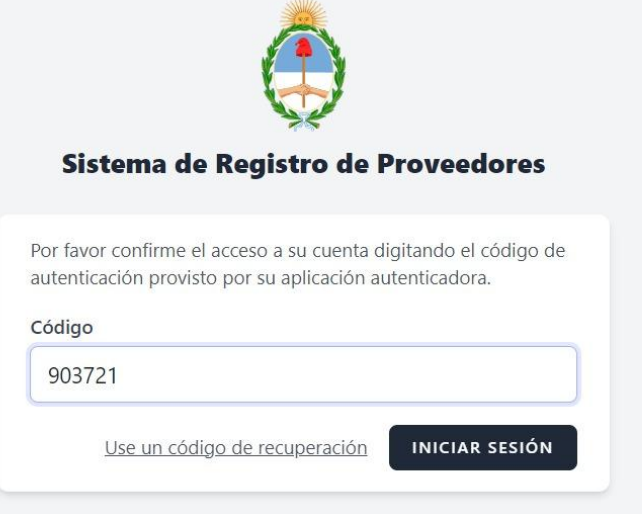

Si el código es correcto, el usuario iniciará sesión y será redirigido a la pantalla principal (escritorio) de la aplicación, como se muestra a continuación:

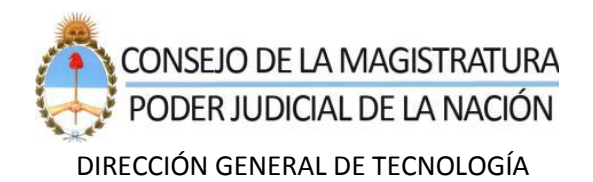

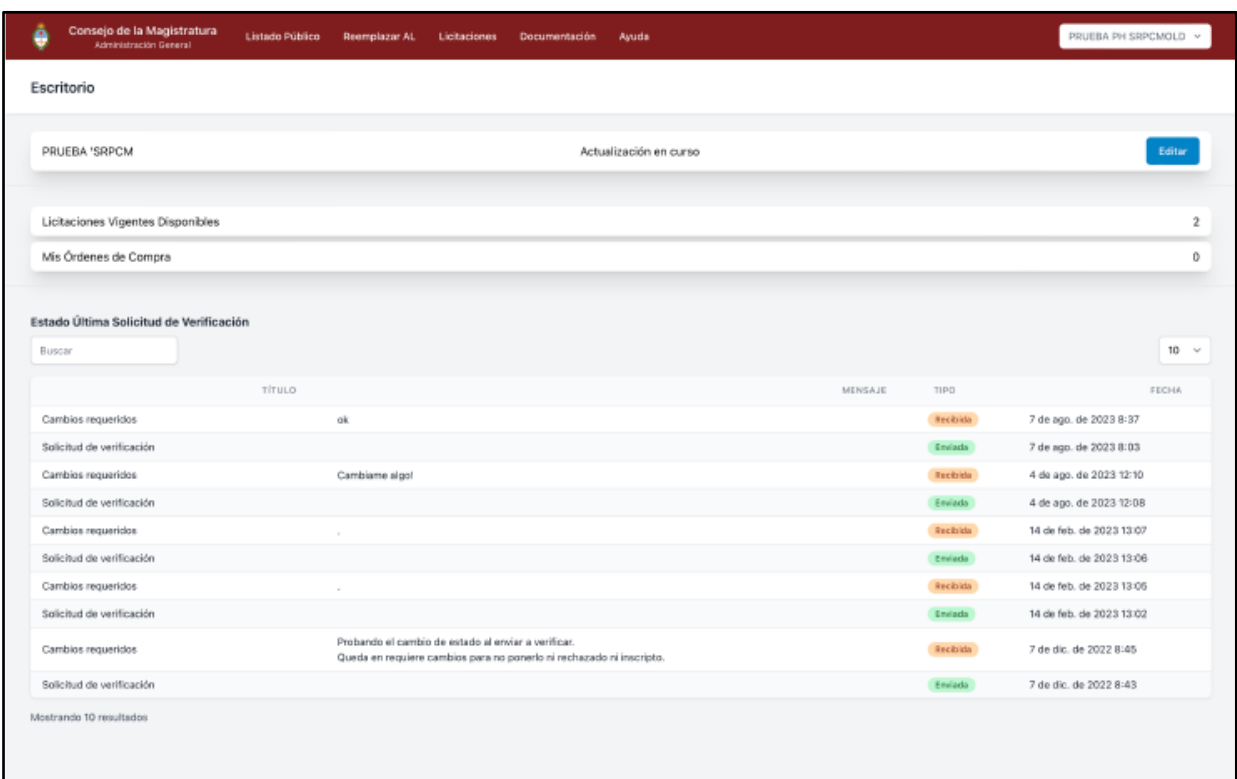

¡Eso es todo! A través de los pasos descriptos, se ha iniciado sesión exitosamente en la aplicación de Proveedores del Consejo de la Magistratura, utilizando "Google Authenticator".